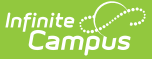

## **Establish Test Requirements**

Last Modified on 10/21/2024 8:21 am CDT

#### Best [Practices](http://kb.infinitecampus.com/#best-practices) | Test [Requirements](http://kb.infinitecampus.com/#test-requirements-editor) Editor | Establish Test [Requirements](http://kb.infinitecampus.com/#establish-test-requirements)

#### Tool Search: Graduation Programs

Specific tests that students are required to pass can be aligned to a Graduation Program through the Test Requirements tool. In order to apply Test Requirements, the user must have the Test Code or State Code for the test that is being applied.

For each assessment attached to a specific program, results and passing scores must be defined on the Test [Editor](https://kb.infinitecampus.com/help/test-setup). This information displays on the student's Grad [Progress](https://kb.infinitecampus.com/help/progress-academic-planning) tab and the Graduation Progress section on the Campus Portal.

If you are using the Multiple Year Academic Planning functionality, see the **Best Practices** section below.

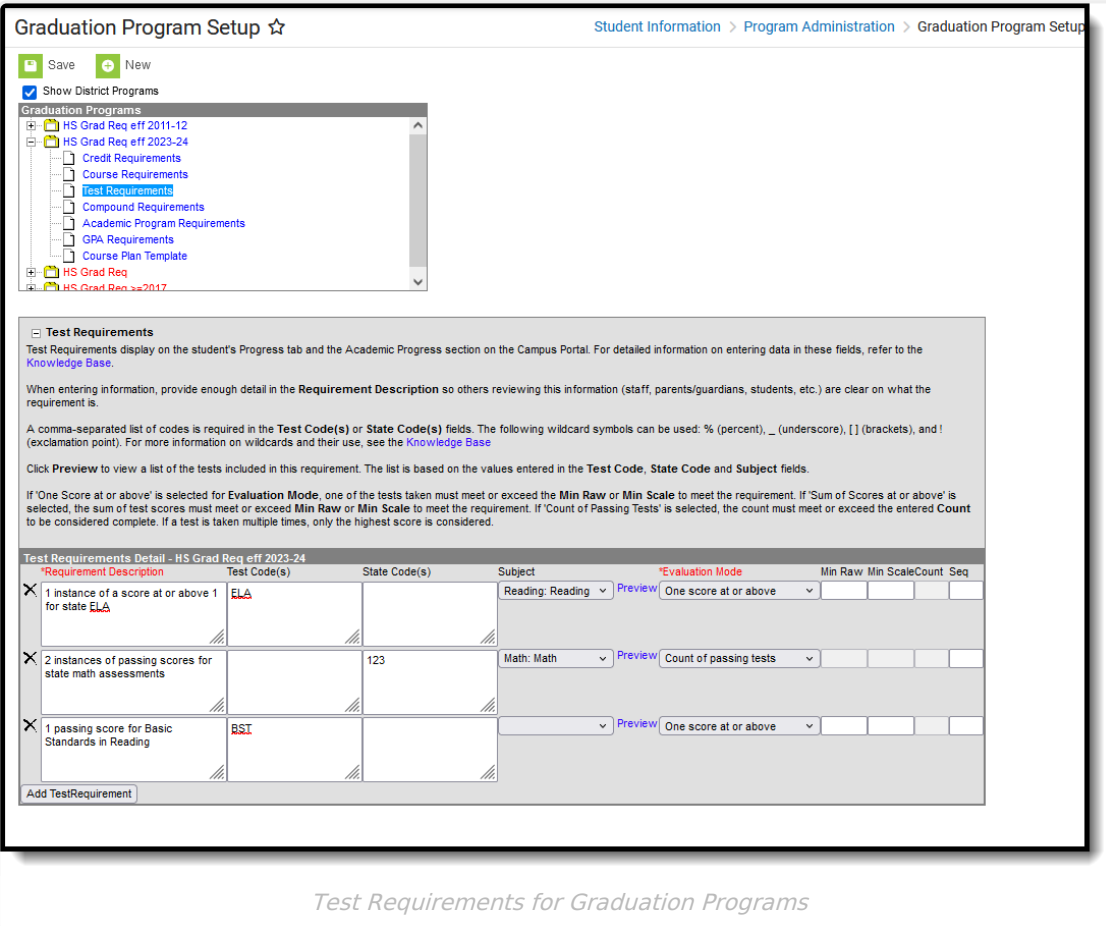

### **Best Practices**

The Requirements Description field should provide a meaningful message for the portal user. Suggestions would be to include Assessment full name (Test name).

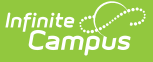

• Result codes and passing/failing results should be entered for each test. See the Test [Setup](https://kb.infinitecampus.com/help/test-setup) article for more information.

### **Wildcard Symbols**

Wildcard symbols can be used when entering course numbers for Course Requirements, test codes and state codes on Test Requirements, and when entering courses and tests on Compound Requirements. The examples below use the Course Requirements as the starting place; adapt these situations for the tool for which you are entering values.

Using wildcard symbols can reduce the amount of time spent setting up the requirements. While Campus allows use of several other wildcard search options (noted on the Searching in Campus article), for Academic Planning, only the following an be used:

- % (percent) matches any 0 (zero) or more characters
- \_ (underscore) matches any 1 character
- [abc] (brackets) matches any of a, b, or c
- ! (exclamation point) excludes characters

The table below lists some examples of what occurs when using these wildcard symbols.

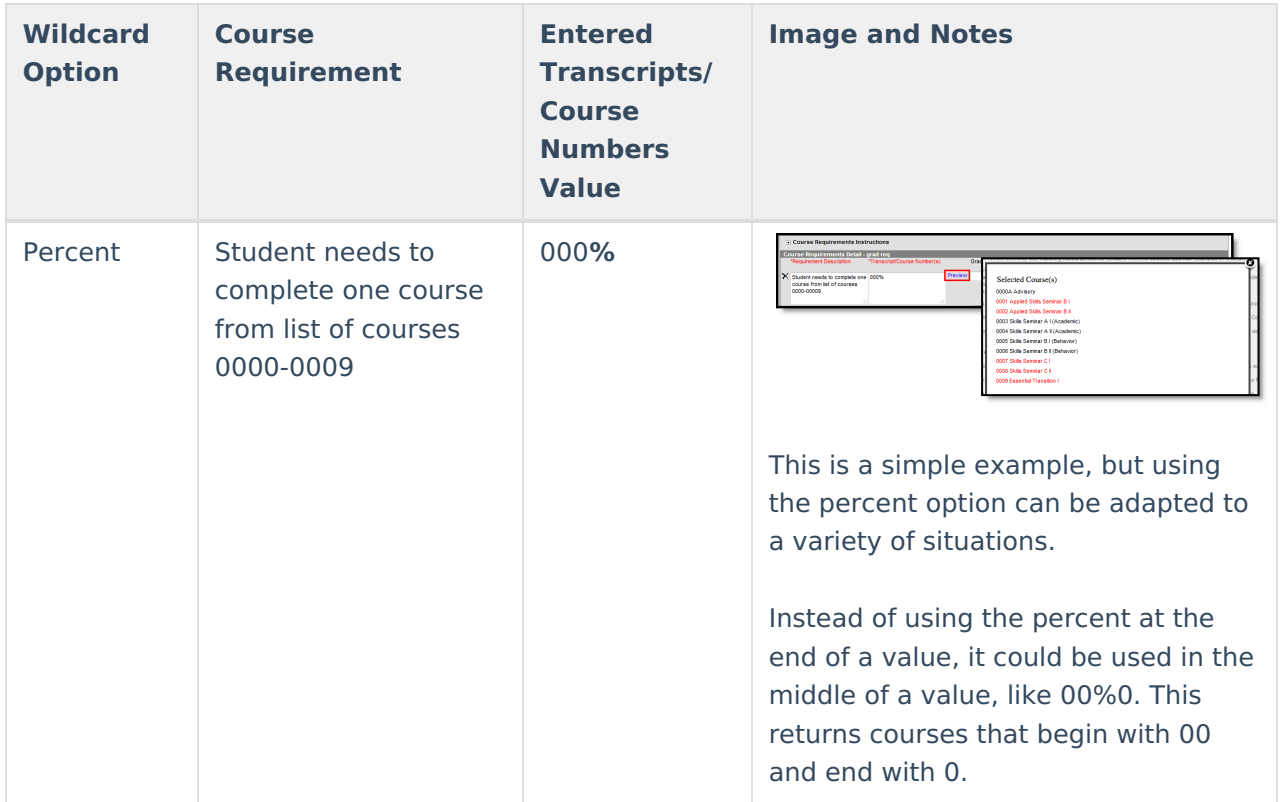

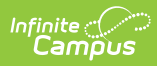

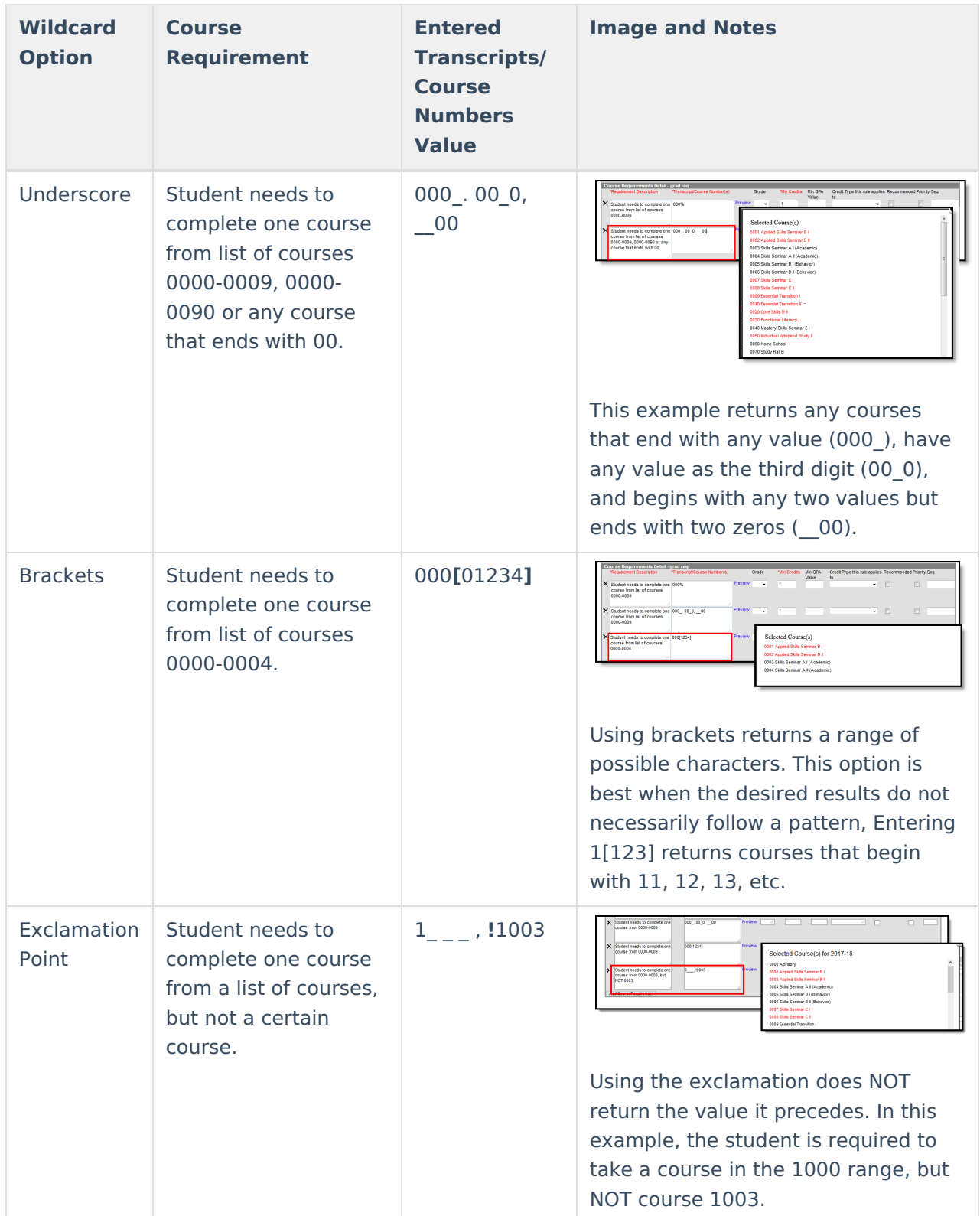

# **Test Requirements Editor**

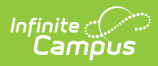

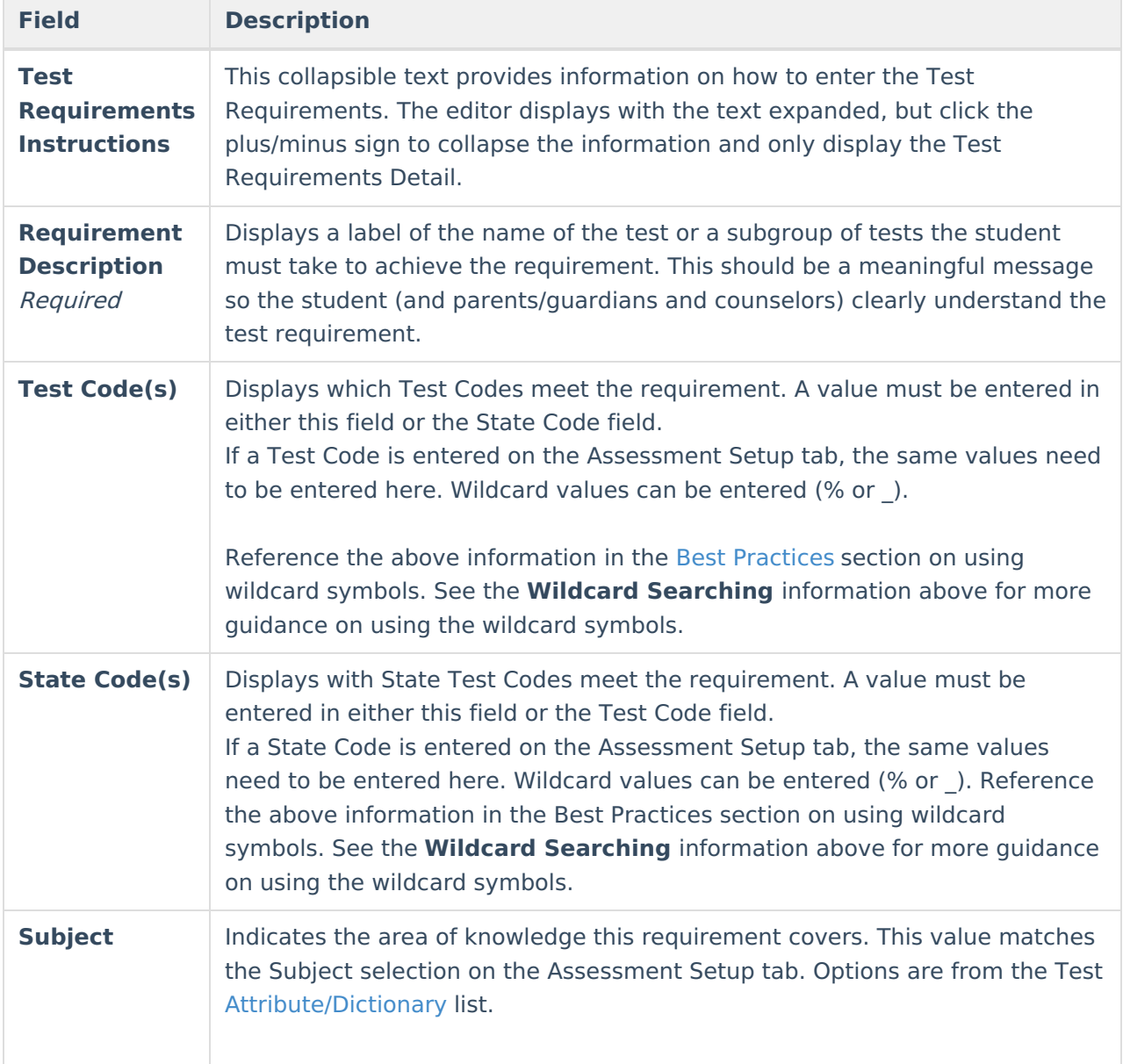

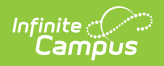

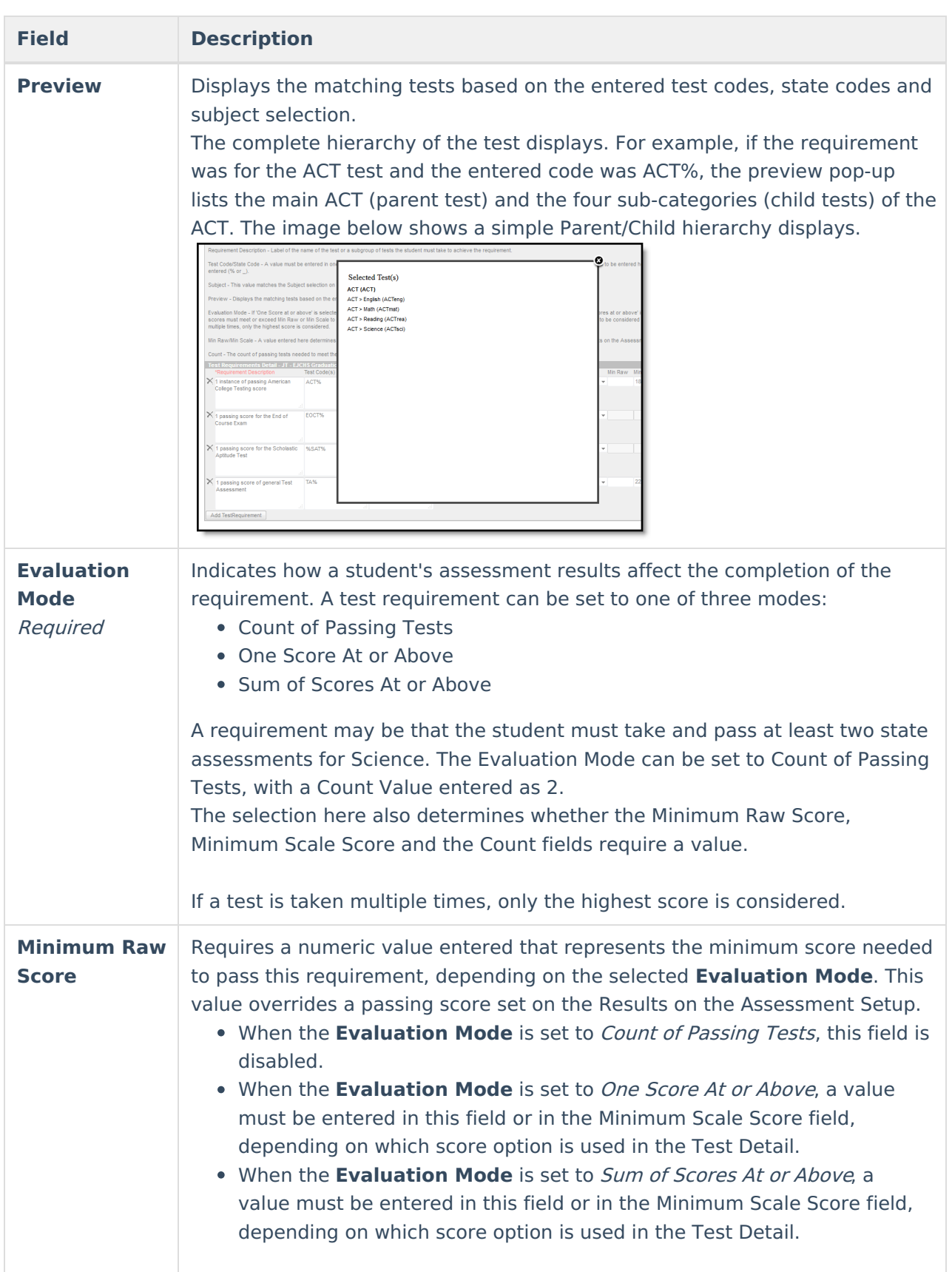

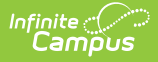

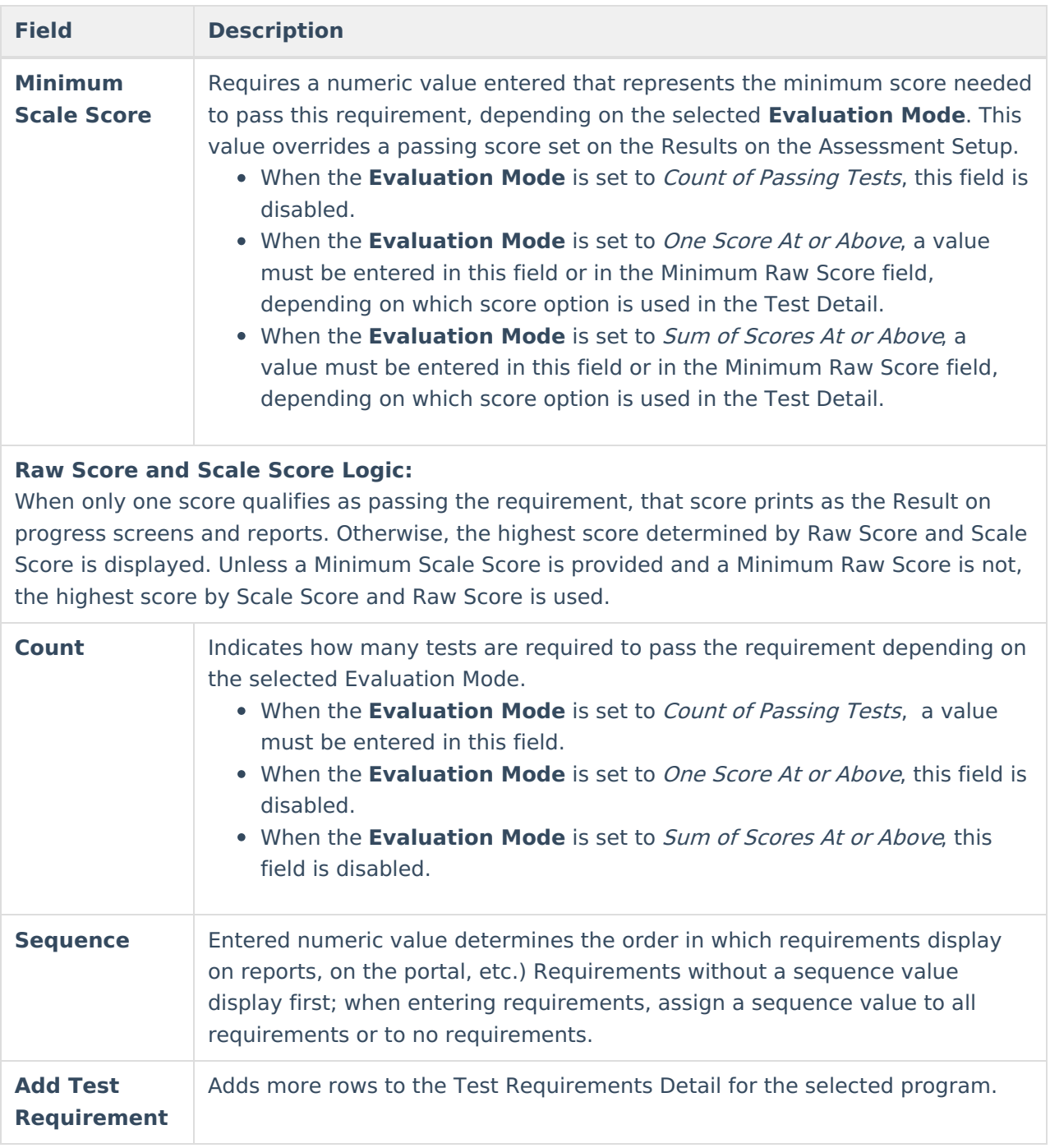

## **Establish Test Requirements**

- 1. Select the specific Program from the **Program Administration** tree and expand the options.
- 2. Select **Test Requirements**. A **Test Requirements Detail** table displays.
- 3. Enter the **Requirement Description** for the program.
- 4. Enter the **Test Codes** for the program.
- 5. Enter the **State Codes** for the program.
- 6. Enter the **Subject** for the test requirement.
- 7. Click the **Preview** link to verify all appropriate tests are added.
- 8. Select the desired **Evaluation Mode** for the test requirement.
- 9. Enter the **Minimum Raw Score** for the test requirement, if applicable.

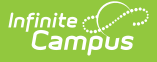

- 10. Enter the **Minimum Scale Score** for the test requirement, if applicable.
- 11. Enter the **Count** for the test requirement, if applicable.
- 12. Enter the **Sequence** value.
- 13. Click the **Add Test Requirement** button to add additional test requirements to the Graduation Program.
- 14. Click the **Save** icon when finished.